**Objective:** To successfully configure mail.dat for electronic processing.

|   | Comment                                                                                                    | ACTION – DO THIS                |
|---|----------------------------------------------------------------------------------------------------|---------------------------------|
| 1 | To successfully conduct<br>business electronically<br>with the United States<br>Postal Service, mailing<br>files are sent via the<br>Internet in the mailing<br>industry format called<br>Mail.dat.<br>To get started, mailers<br>need to register with<br>the Postal Service's<br>Business Customer<br>Gateway. | <complex-block></complex-block> |
| 2 | If you do not already<br>have an account, click<br>"Register for Free".<br>Otherwise, simply sign<br>in to the Gateway.                                                                                                    | <complex-block></complex-block> |

|   | ConnectR                                                                                                    | ight™ Mailer Setting Up Mail.dat         |  |
|---|----------------------------------------------------------------------------------------------------|------------------------------------------|--|
| 3 | For new users, enter a<br>Username, click Check<br>This Name to ensure<br>that it is available, and<br>then complete the<br>Security Information<br>section.                                                              | Den constrainte : veloce ton - x - A - A |  |
|   | Scroll down and<br>complete the name and<br>contact information.<br>Click an option under<br>Find my address by to<br>confirm your delivery<br>address. The options<br>are Address, ZIP Code,<br>and Customer Identifier. | UPLoom 8 - Register for X (+             |  |

|   | Connect                                                                                                    | Right™ Mailer Setting Up Mail.dat                                                                                                    |  |
|---|----------------------------------------------------------------------------------------------------|----------------------------------------------------------------------------------------------------|--|
| 5 | When validating using<br>Find by address, enter<br>your address and then<br>click the Verify Address<br>button.                                                                         | <complex-block></complex-block>                                                                                                    |  |
| 6 | If you receive a prompt<br>that the company<br>information has already<br>been registered with the<br>Business Customer<br>Gateway, select the<br>best response then click<br>Continue. | <page-header><complex-block><complex-block><complex-block><section-header><section-header></section-header></section-header></complex-block></complex-block></complex-block></page-header> |  |

|   | ConnectRight                                                                                                    | ™ Mailer Setting Up Mail.dat                                                                                                    |          |
|---|----------------------------------------------------------------------------------------------------|----------------------------------------------------------------------------------------------------|----------|
| 7 | Once the system<br>verifies that you have<br>entered a valid delivery<br>address, read the<br>privacy policy and then<br>click Create Account. | <page-header><text><text><section-header><section-header><section-header><section-header><section-header><section-header><section-header><section-header><section-header><section-header><section-header><section-header><section-header></section-header></section-header></section-header></section-header></section-header></section-header></section-header></section-header></section-header></section-header></section-header></section-header></section-header></text></text></page-header>                                                                                                    |          |
|   | When validating using<br>Find by ZIP Code™,<br>enter your Zip Code and<br>then click Search.                                                   | LOGA     OR VEYSACION     OR ADD/LEVSACION     OPTICE VEYS ET13       Press Phage     December Sectors -<br>Sector Phage     Address Phages     Phages Address Phages       Press Phages     Press Phages     Binewayses     Binewayses       Press Phages     December Phages     Binewayses       Press Phages     December Phages     Binewayses       Press Phages     December Phages     Binewayses       Press Phages     December Phages     Binewayses       December Phages     December Phages     Binewayses       December Phages     December Phages     Binewayses       December Phages     December Phages     Binewayses       December Phages     December Phages     Binewayses       December Phages     December Phages     Binewayses       December Phages     December Phages     Binewayses       December Phages     December Phages     Binewayses       December Phages     December Phages     Binewayses       December Phages     December Phages     December Phages       December Phages     December Phages     December Phages       December Phages     December Phages     December Phages       December Phages     December Phages     December Phages       December Phages     December Phages     December Phages                                                                 | 20 + + = |
| 8 |                                                                                                    | <section-header><section-header><section-header><section-header><section-header><section-header><section-header><section-header></section-header></section-header></section-header></section-header></section-header></section-header></section-header></section-header>                                                                                                    |          |
|   |                                                                                                    | LEGAL         OF SEPI_CON         OF ADD/LEGPLCON         OPER 159 STR3           Marcin Phary         Marcin Data         Marcin Data         Marcin Data           Marcin Phary         Marcin Data         Marcin Data         Marcin Data           Marcin Phary         Marcin Data         Marcin Data         Marcin Data           Marcin Data         Marcin Data         Marcin Data         Marcin Data           Marcin Data         Marcin Data         Marcin Data         Marcin Data           Marcin Data         Marcin Data         Marcin Data         Marcin Data           Marcin Data         Marcin Data         Marcin Data         Marcin Data           Marcin Data         Data         Marcin Data         Marcin Data         Marcin Data           Marcin Data         Data         Marcin Data         Data         Marcin Data         Marcin Data           Marcin Data         Data         Marcin Data         Data         Marcin Data         Marcin Da | •        |

|    | Сон                                                                       | nnectRight™ I | Maile               | er Setting U                                                                                                    | p Mail.dat                                                                                                    |                                                                                                    |  |
|----|---------------------------------------------------------------------------|---------------|---------------------|----------------------------------------------------------------------------------------------------|----------------------------------------------------------------------------------------------------|----------------------------------------------------------------------------------------------------|--|
|    | Next, verify the city/state and click Continue.                           |               |                     | ter for _ X +<br>en vincy Tradition duiread-clos, input actors<br>Cast Name<br>Maler<br>Sofie.<br>Sofie.                 |                                                                                                    | <ul> <li>∞ © [1] Q. South</li> <li>Or consensations the USPS and our partners.</li> <li>₩ FROM USPS</li> <li>₩ FROM USPS INVERSES</li> </ul>                                                                                                    |  |
|    |                                                                           |               |                     | Find my address by<br>Prese entry your address so USP3 can find the<br>best deliverable option for you.                  | Address<br>•                                                                                                    | Company bandler                                                                                                    |  |
| 9  |                                                                           |               |                     | Find by ZIP Code™<br>Search for a 20 Code™ and validity you address<br>so it can be welled as a valid delivery address.  | Select a Chyrliane<br>Plases select ywr Chyrlfade so we can gef an aco<br>address try yw.<br>20° Coler <sup>10</sup> , 2020<br>"State<br>PEACHTREE CTY CA<br>Back. Confinee                                                  | -                                                                                                    |  |
|    |                                                                           |               | Term<br>FOU<br>No F | kcy Pulicy - Oovernment:<br>to of Use - Buy Sterges -<br>L- Pret & Label<br>Customer Tel<br>Customer Tel                 | Services -         About USDS Income ;           & Shop ;         Newsmoon ;           is In Pratage ;         USDS Services Akarts ;           exclose ;         Forme & Publications ;           evice ;         Cancers ; | OPER SPIS SPIS<br>Bears a Column Calorary -<br>Paral respective -<br>Paral Capacity -<br>Paral Capacity -<br>Capacity -<br>Capacity -<br>Capaci |  |
|    | Enter your company<br>name and mailing<br>address then click<br>Continue. |               |                     | w for_ x +<br>ex henry Teptaterbaneshter, input atten<br>Mate<br>Solid:<br>Solid:                                        |                                                                                                    | = 0°  Q, Josefi<br>₩ *******<br>✔ FROM USP'S PARTNERS                                                                                                    |  |
|    |                                                                           |               |                     | Find my address by<br>Prese enter your address to USPS can find the<br>best definerable option for you.                  | Adense<br>•                                                                                                    | Compare Handler                                                                                                    |  |
| 10 |                                                                           |               |                     | Find by ZIP Code™<br>Search for a 2P Code™ and validate your address<br>so it can be welled as a valid delivery address. | Enter Street Address **Address resilient Koldens so we can get an ac address for you. 2P Code **: 3028 Cky/Date PDACHTEE OTY GA **Company F/Company F/Denty Deves                                                            | orde                                                                                                    |  |
|    |                                                                           |               |                     |                                                                                                    | -Steel Address<br>435 Dudend Dise<br>ApSilute/Ober<br>Back C<br>Back Catalogue                                                                                                    |                                                                                                    |  |
|    |                                                                           |               | LEG<br>Price        | AL ON USPS.CO<br>cy Palay - Government S<br>- artise Automation P                                                        |                                                                                                    | Othera USP's STES<br>Bostness Customer Datweay ><br>Productions office                                                                                                    |  |

| ConnectR                                                                                     | ight™ Mailer Setting Up Mail                                                                                                    | .dat                                                                                                    |
|----------------------------------------------------------------------------------------------|----------------------------------------------------------------------------------------------------|----------------------------------------------------------------------------------------------------|
| you receive a prompt<br>nat the company<br>nformation has already<br>een registered with the | <ul> <li>▶ SPAcenet - Register for _ ■</li> <li>▲ Indiguing agreementing Registeriordistremendation, reput action</li> </ul> Find my address by Pinase actor type address by USPS can for the bard delending on the Type.                                                                                                    | v C  Q. Seeds                                                                                                    |
| Business Customer<br>Gateway, select the<br>best response then click<br>Continue.            | Constant Constant Co      | E C                                                                                                    |
|                                                                                              | LIGAL ON UPP-COM<br>Reacy Mays - Service diverses -<br>Stress of two - Service - Service - | OKANOCLEMISCOM<br>Admit (107) films - Admit (109) films - Admit (109) films - Admits (100) films - Admit (100) films - Admit (100 |
|                                                                                              |                                                                                                    |                                                                                                    |
| e the system                                                                                 | Signature S - Replace for N ↓ +                                                                                                    | - 7 # 10 tons                                                                                                    |
| es that you have<br>ed a valid delivery<br>ess, read the<br>cy policy and then               | € 1954.com8 - Register for_                                                                                                    | r C Q, Seet<br>PC Caler<br>PC Caler<br>PC Caler<br>PC Caler<br>PC C Seet<br>Caleron Filentiar<br>PC C Seet<br>PC Seet<br>PC Seet<br>PC Seet<br>PC Seet<br>PC Seet<br>PC Seet<br>PC Seet<br>PC Seet<br>PC Seet<br>PC Seet<br>PC Seet<br>PC Seet<br>PC Seet<br>PC PC PC PC PC PC PC PC PC PC PC PC PC P                                                                                                    |
| s that you have<br>d a valid delivery<br>ss, read the                                        | A https://reg.seps.sew.integr Stepintersbulkersubdice, input.action      Find my address by      Preserver enter your ablews so USPS can for the     set oblewable option for you      Find by address      Congratulationst                                                                                                    | Character welfed as a valid definery address.                                                                                                    |
| s that you have<br>d a valid delivery<br>s, read the<br>y policy and then                    | Byte: rise upseume intergrite productionerschrüce upseudander     Compare upseume intergrite productionerschrüce upseudanders     Compare upseume intergrite productionerschrüce upseudanders     Compare upseume intergrite productionerschrüce upseudanders     Compare Uniterproductionerschrüce und underschrüce und underschrüce underschrüce und underschrüce underschrüce und underschrüce und underschrüce und underschrüce un              | that been welfed as a valid delivery address.                                                                                                    |
| s that you have<br>d a valid delivery<br>ss, read the<br>y policy and then                   | Byte: rise upseume intergrite productionerschrüce upseudander     Compare upseume intergrite productionerschrüce upseudanders     Compare upseume intergrite productionerschrüce upseudanders     Compare upseume intergrite productionerschrüce upseudanders     Compare Uniterproductionerschrüce und underschrüce und underschrüce underschrüce und underschrüce underschrüce und underschrüce und underschrüce und underschrüce un              | Image: Second Second                                   |

|    | Connect                                                                                                   | Right™ Mailer Setting Up Mail.dat |  |
|----|----------------------------------------------------------------------------------------------------|-----------------------------------|--|
| 13 | When validating using<br>Find by CRID, enter<br>your company identifier<br>then click Find CRID.          | <complex-block></complex-block>   |  |
| 14 | When the system<br>verifies your address,<br>read the privacy policy<br>and then click Create<br>Account. | <complex-block></complex-block>   |  |

|    | ConnectRight                                                                                                    | nt™ Mailer Setting Up Mail.dat |  |
|----|----------------------------------------------------------------------------------------------------|--------------------------------|--|
| 15 | Your registration is now<br>complete, and you will<br>be redirected to your<br>profile page where you<br>can edit preferences,<br>review orders, make<br>profile changes, etc.<br>You will also receive an<br>email with information<br>about your new<br>account.<br>Return to the Business<br>Customer Gateway to<br>get started:<br>http://gateway.usps.co<br>m | The Postal Store & USPSc × +   |  |
| 6  | From the Getting<br>Started page, you can<br>add services for your<br>business location.<br>Select either the core<br>suite of USPS Business<br>Services or custom<br>select services.                                                                                                    | Distance Cuthers. x (*         |  |

|    | Connect                                                                                                    | Right™ Mailer Setting Up Mail.dat                                                                                                    |  |
|----|----------------------------------------------------------------------------------------------------|----------------------------------------------------------------------------------------------------|--|
| 17 | The core suite of USPS<br>Business Services will<br>provide the majority of<br>services that a business<br>mailer needs.<br>Once a selection has<br>been made, click<br>Continue with Selection.                                                                                       | <complex-block><complex-block><complex-block><complex-block><complex-block><complex-block><complex-block><complex-block></complex-block></complex-block></complex-block></complex-block></complex-block></complex-block></complex-block></complex-block> |  |
| 18 | Finally, you must accept<br>the User Agreement. If<br>this is the first time<br>requesting a particular<br>service for your<br>business location, you<br>must agree to become<br>the Business Service<br>Administrator for that<br>service.<br>Select Yes, and then<br>click Continue. | <page-header></page-header>                                                                                                    |  |

|    | Conne                                                                                                    | ectRight™ Mail | er Setting Up Mail.dat |  |
|----|----------------------------------------------------------------------------------------------------|----------------|------------------------|--|
| 19 | Your account setup is<br>now complete and you<br>are ready to begin<br>processing your mail.<br>Scroll down to the<br>bottom of the screen<br>and click Continue. |                | tomer G. X (+          |  |
| 20 | Scroll down to the<br>bottom of the screen<br>and click Continue.                                                                                                 |                | beers. x (*            |  |

|    | ConnectRi                                                                                                    | ght™ Mailer Setting Up Mail.dat                                                                                                    |
|----|----------------------------------------------------------------------------------------------------|----------------------------------------------------------------------------------------------------|
| 21 | If this is your first time<br>using the Business<br>Customer Gateway, you<br>can add services to the<br>Favorite Services box<br>for quick and easy<br>access.<br>To begin, click the Add<br>Favorites button. If<br>some favorites have<br>already been added,<br>you will see the Edit<br>Favorites button<br>instead. | <complex-block><complex-block><complex-block><complex-block><complex-block></complex-block></complex-block></complex-block></complex-block></complex-block> |
| 22 | On the Manage<br>Preferences screen, a<br>list of approved services<br>is available. If you do<br>not see the desired<br>service, click the<br>appropriate services<br>button in the left-<br>navigation pane to view<br>the status.                                                                                     | <complex-block></complex-block>                                                                                                    |

|    | Conr                                                                                                    |
|----|----------------------------------------------------------------------------------------------------|
| 23 | If the service shows<br>Pending BSA, then<br>another user is the<br>Business Service<br>Administrator for that<br>particular service, and<br>they will have to<br>approve your use of the<br>service. |
| 24 | Finally, click the<br>checkbox next to<br>Electronic Data<br>Exchange (PostalOne!)<br>to add it to the Favorite<br>Services, then click<br>Save.                                                      |

|    | Со                                                                                                    | nnectRight™ | Mailer Sett                                                                                                    | ing Up Mail.dat                                                                                                    |                                                                                                    |  |
|----|----------------------------------------------------------------------------------------------------|-------------|----------------------------------------------------------------------------------------------------|----------------------------------------------------------------------------------------------------|----------------------------------------------------------------------------------------------------|--|
| 25 | The service is now set<br>up in Favorite Services<br>and will be quickly<br>accessible any time you<br>log into the Business<br>Customer Gateway.                                        |             | OPS haires Cathere G. X                                                                                                    |                                                                                                    | V C C Loos<br>Anticipation Contrary US-Score Area Loop<br>automatica<br>I I I I I I I I I I I I I I I I I I I |  |
| 26 | Click on the link in<br>Favorite Services to<br>launch Electronic Data<br>Exchange. Note that<br>Favorite Services is<br>visible on every screen<br>in the Business<br>Customer Gateway. |             | States Cannon C.      August and a state of the second states of the second states of th | A service backback part of the part of the part of th | Favorite Services 0                                                                                           |  |

|    | ConnectRig                                                                                                    | ght™ Mailer Setting Up Mail.dat                                                                                                    |
|----|----------------------------------------------------------------------------------------------------|----------------------------------------------------------------------------------------------------|
| 27 | On the Electronic Data<br>Exchange page, click<br>Download Client<br>Application (Windows)<br>under either Mail.dat<br>Support for Production if<br>using in a production<br>environment, or under<br>Test Environment for<br>Mailers (TEM) if using in<br>a test environment.<br>When prompted, select<br>Save File to save the file<br>to your computer, then<br>click OK.<br>This example illustrates<br>downloading the<br>Mail.dat Support for<br>Production client<br>application file. | <complex-block></complex-block>                                                                                                    |
| 28 | Open Windows Explorer<br>and select the location<br>of your browser's<br>downloads folder.<br>Double-click the<br>MDRClient-win32 file.                                                                                                    | Interview     Interview     Interview |

|    | Cor                                                                                                  | nectRight™ Mailer Setting Up Mail.dat                                                                                                    |                                                                                                    |
|----|----------------------------------------------------------------------------------------------------|----------------------------------------------------------------------------------------------------|----------------------------------------------------------------------------------------------------|
| 29 | Click Extract all files to<br>unzip to your computer.                                                | Organize + Extract all files                                                                                                    | NORCleart-weight/PROD         P           183         No           183         No           183         No           183         No           183         No           183         No           183         No           183         No           183         No           183         No           183         No           183         No           183         No           184         No           185         No           186         No |
| 30 | Enter a local directory<br>name (e.g. c:\mail.dat)<br>for the destination and<br>then click Extract. | Extract Compressed (Zipped) Folders         Select a Destination and Extract Files         Files will be extracted to this folder:         c:\mail.dat         Show extracted files when complete | Browse                                                                                                    |

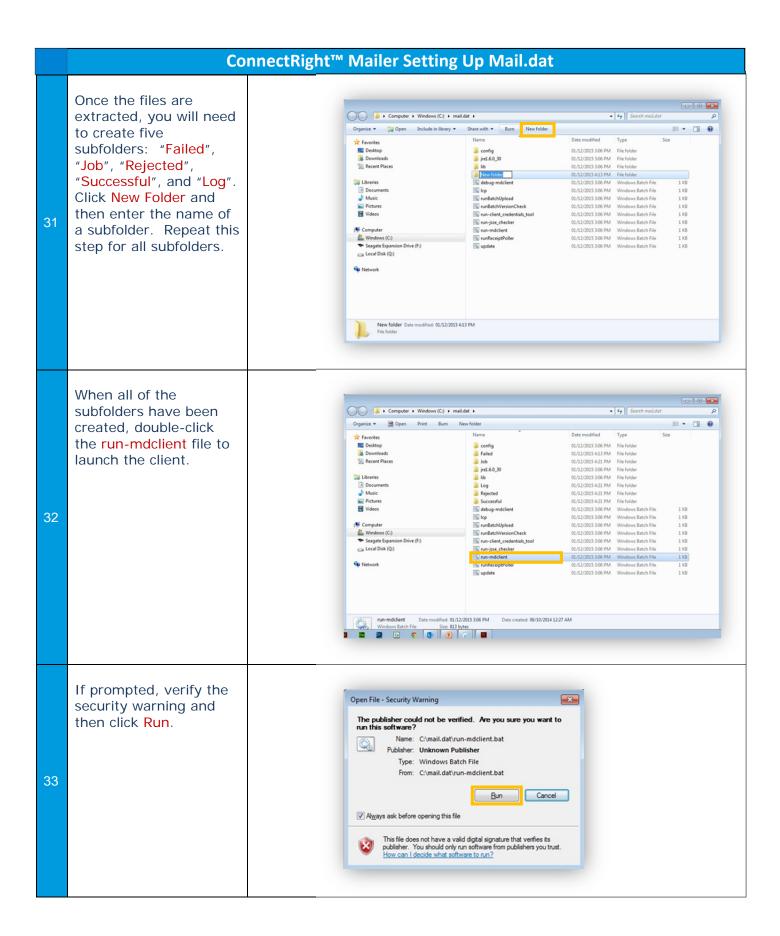

|    | ConnectRight"                                                                                                    | Mailer Setting Up Mail.dat                                                                                                    |
|----|----------------------------------------------------------------------------------------------------|----------------------------------------------------------------------------------------------------|
| 34 | Sign in to the<br>PostalOne! Mail.dat<br>Client Application using<br>the account you<br>established when<br>accessing the Business<br>Customer Gateway. | <image/> <form><form><form><form><form><form><form><form><form><form></form></form></form></form></form></form></form></form></form></form>                                                                                                    |
| 35 | Click Settings in the<br>upper right-hand corner<br>of the screen.                                                                                      | Prestoree Maddate Clear Application 39.00 pmol       Description       Description       Description       Description       Description         Visionaria       Visionaria       Upons Matrixe       Description       Description |

|    | ConnectRight                                                                | ™ Mailer Setting Up Mail.dat                                                                                                    |
|----|-----------------------------------------------------------------------------|----------------------------------------------------------------------------------------------------|
| 36 | On the General tab,<br>select Browse next to<br>the Log File Location.      | Settings Request   Certerial Batch Configuration Receipt Files Port Number [Enter #]   Address [Enter address here]   Org File Corderial   Log File Location [Enter file path here]   Dree Corderial      |
| 37 | Navigate to the Log<br>folder you created<br>previously then click<br>Open. | Copen   Look jn:   mail.dat   Config   Failed   Job   Failed   Job   Failed   Job   Failed   Successful     Rejected   Successful     Folder name:   C:mail.dat/Log   Petwork   Files of type:     Cancel |

|    | Со                                                                                                    | nectRight™ Mailer Setting Up Mail.dat                                                                                                    |
|----|----------------------------------------------------------------------------------------------------|----------------------------------------------------------------------------------------------------|
| 38 | If your computer<br>connects to the Internet<br>via a proxy or firewall<br>server, enter the<br>Address and Port<br>Number in the fields<br>provided. Next, select<br>your time zone and then<br>click the Batch<br>Configuration tab.                                                                                                    | Settings   Central Batch Configuration Receipt Files   Proxy Server   Address [Enter address here] Port Number [Enter #] [   Log File   Log File Location * 1:1mal.dat1Log   Zone   Est     Cancel |
| 39 | Enter the Username and<br>Password that is used to<br>login to the Business<br>Customer Gateway.<br>Click the Browse button<br>next to each Batch File<br>Location field and<br>navigate to the folders<br>created previously for<br>each file location. Note<br>that all batch file<br>locations must be set.<br>Click OK once all Batch<br>File Locations have been<br>configured. | Settings   Centeral Batch Configuration Receipt Files   Describer Case setablive   Username * ima.mailer @pb.com   Password * •••••••••••••••••••••••••••••••••••                                  |

|    | Connect                                                                                                    | Right™ Mailer Setting Up Mail.dat                                                                                                    |
|----|----------------------------------------------------------------------------------------------------|----------------------------------------------------------------------------------------------------|
| 40 | Now, launch<br>ConnectRight Mailer,<br>select Preferences, and<br>click the PostalOne! tab.                                                                                                    | Concettight Mailer - Marketing Mailing 201     Fire   Fire   Centred   Centred                                                                                                    |
| 41 | Enter the path to the<br>PostalOne! directory.<br>This will be the folder<br>where you unzipped the<br>Mail.Dat client. Click<br>the browse button to<br>navigate then click OK<br>once the folder has<br>been selected. | Preferences       Portal/Cherle / Mascellaneous       Entry Points         Postal/Cherle / Intercols       Interview for folder       Interview for folder         Interview for folder       Interview for folder       Interview for folder         Interview for folder       Interview for folder       Interview for folder         Interview for folder       Interview for folder       Interview for folder         Interview for folder       Interview for folder       Interview for folder         Interview for folder       Interview for folder       Interview for folder         Interview for folder       Interview for folder       Interview for folder         Interview for folder       Interview for folder       Interview for folder         Interview for folder       Interview for folder       Interview for folder         Interview for folder       Interview for folder       Interview for folder         Interview for folder       Interview for folder       Interview for folder         Interview for folder       Interview for folder       Interview for folder         Interview for folder       Interview for folder       Interview for folder         Interview for folder       Interview for folder       Interview folder         Interview for folder       Interview folder       Interview folder <t< th=""></t<> |

|    | Conn                                                                                                    | ectRight™ Mailer Setting Up Mail.dat                                                                                                    |
|----|----------------------------------------------------------------------------------------------------|----------------------------------------------------------------------------------------------------|
| 42 | Check the Run<br>immediately box if you<br>would like to submit<br>your file when the<br>Mail.dat button is<br>clicked.<br>Finally, select the Hide<br>process window box if<br>you would like to<br>suppress the Mail.dat<br>window during<br>processing. Click Save<br>to store your<br>preferences. | Preference               Petadl Petadus Patiska Warnings: Default Mail List: Envelopes; Post-Export: PostalOne1: Miscellaneous; Entry Points;             PostalOne1 drector;: C'unail dat             // Hide process window                                                                                                    |
| 43 | To submit a Mail.dat<br>file, click on the Reports<br>icon in the toolbar.<br>Select the Mail.dat file<br>from the list then click<br>the mail.dat button to<br>launch the application.<br>If you selected "Run<br>immediately" in<br>preferences, the USPS<br>batch upload will now<br>process.       | Concettigipt Malier - Marketing Maling 2011       Image: Concettigipt Malier - Marketing Maling 2014         File       File |

NOTES: